## **中国人民大学查收查引系统读者端使用指引**

1. 查 收 查 引 系 统 读 者 端 登 录 网 址 : [http://202.112.118.182](http://202.112.118.182/) ( 校 外 须 通 过 https://webvpn.ruc.edu.cn 登录, 在页面上部的 http 后输入 202.112.118.182)。点击首页 下方 统一认证登录 (本校读者委托使用)(图 1), 进入微人大认证页面, 输入微人大用户 名和密码登录,如委托学生代办,学生可用自己的微人大账号登录。

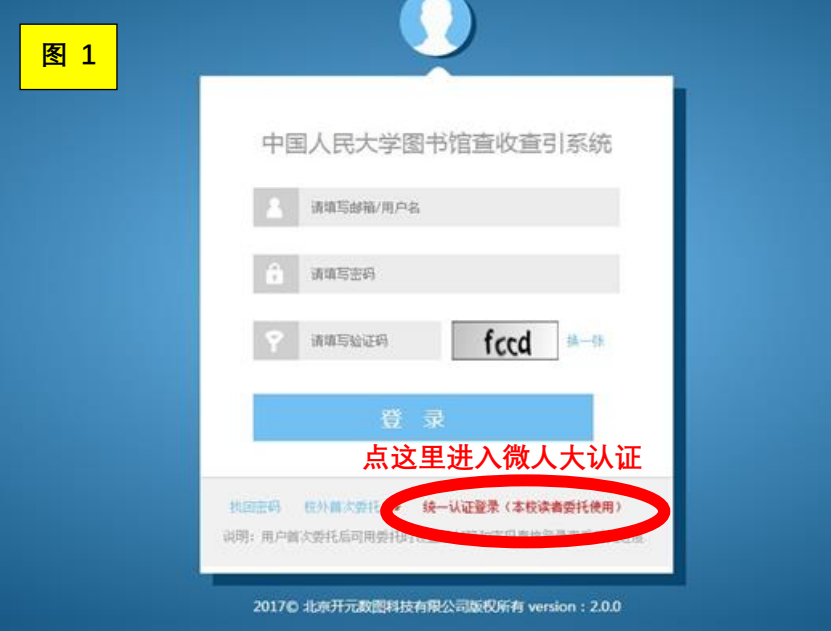

2. 进入系统页面: 填写委托人信息, 请选择 给自己委托或给校内用户委托, 请准确填写手 机号和邮箱,自引方式改为"按委托人"。

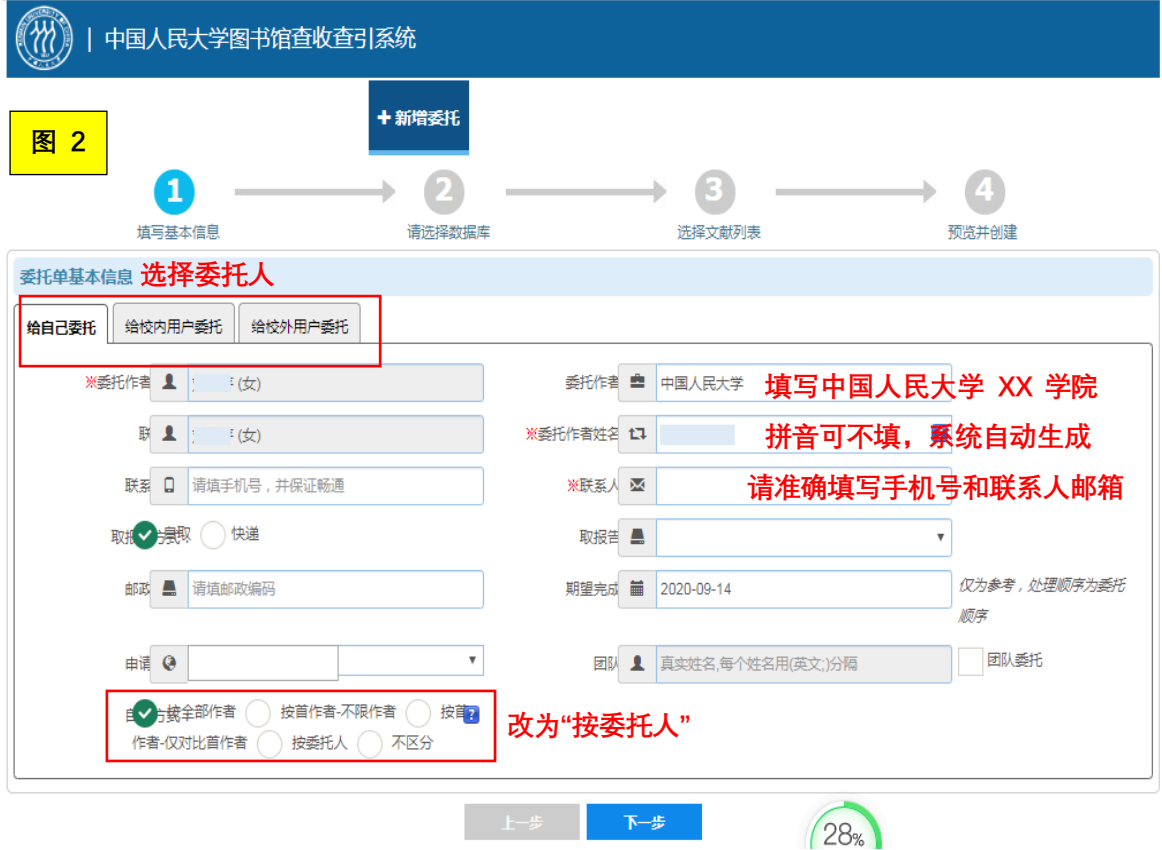

3. 选择数据库:勾选出需要待检索数据库(见图 3)

**本服务按检索数据库收费,请按需选库,以免影响检索速度**

## **人文社科类选库:**

SSCI(社会科学引文索引)-英文(勾选收录、发表年、最新年、JCR 影响因子、引 用、自引和他引)

AHCI(人文艺术引文索引)-英文(勾选收录、引用、自引和他引)

CSSCI(中国社会科学引文索引)-中文(勾选收录、引用、自引和他引)

## **理工类选库:**

SCI(科学引文索引)-英文(同 SCI-E,勾选收录、发表年、最新年、JCR 影响因

子、引用、自引和他引)

EI(工程引文索引)-英文(勾选收录)

如选择 SSCI、SCI、AHCI, 建议同时勾选 Web of Science 引用(勾选自引和他引, 不必勾选 Web of Science 收录)

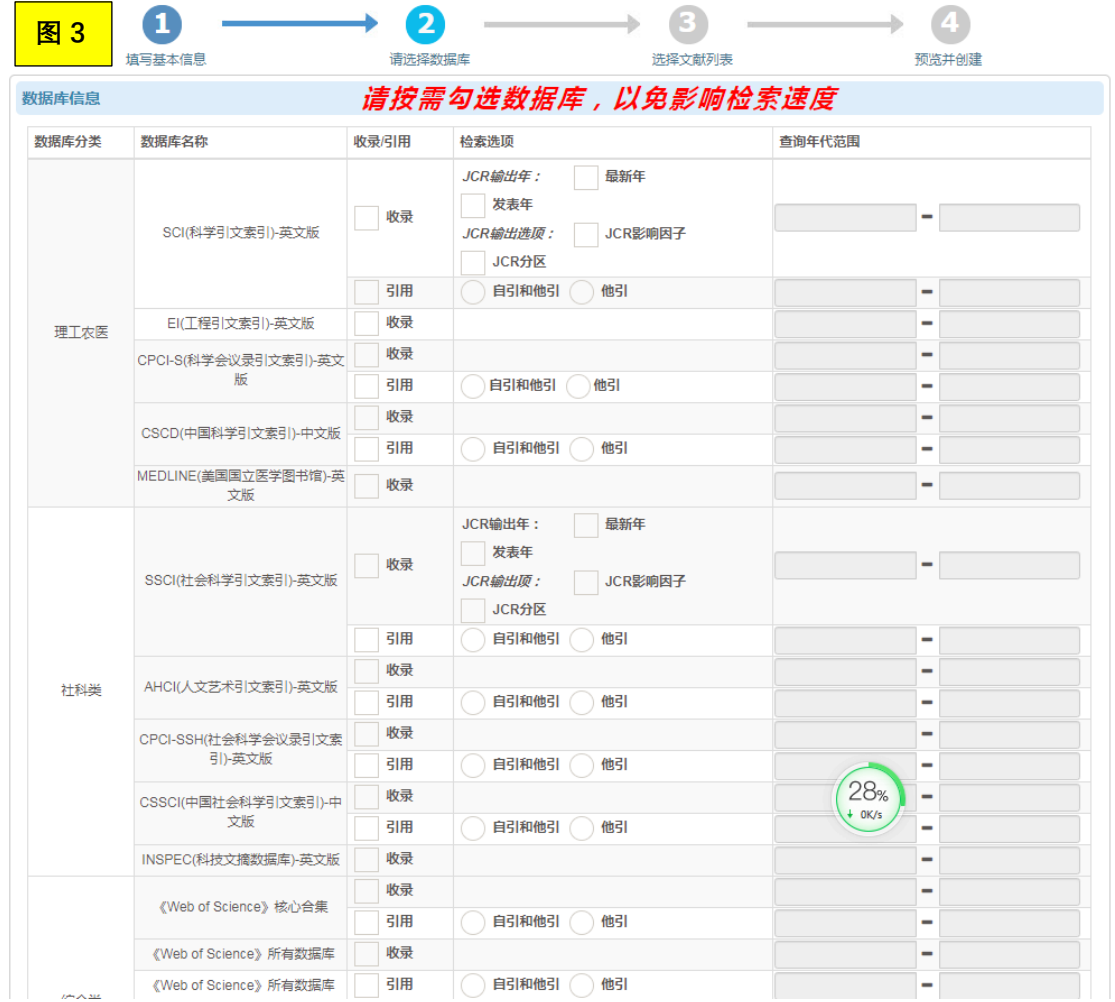

## 4. 选择文献列表,添加待检索文献

一般选择文件导入,上传并导入文件,中文选择标准GB/T ,外文选择 BIBTEXT。题录导出方式见《附件 1:题录导出方式》。(见图 4) 如需检索图书的引用,请选择手工输入,按照系统要求填写。可通过中文数据库列表最 后一项中文社会科学引文索引(CSSCI)自行查询成果被 CSSCI 引用情况。

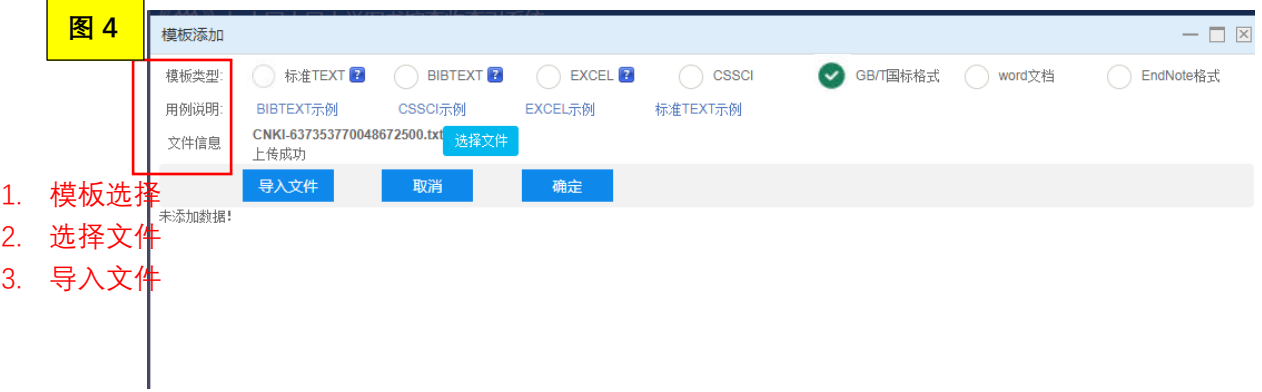

5. 准确选择每篇文献的待检数据库(见图 5-7)。

举例: 如先勾选全部中文论文, 点击工具条 <mark>检索数据库设置 ,</mark> 进入选库页面, 勾选 CSCD (收录)和 CSCD-R (引用);再回到文献列表,勾选全部英文文献,选库页面中勾选 SCI (收录)和 SCI-R(引用)。

(备注:如果在选库时出错,可点击 <sup>请选择数据库</sup>,重新选择所有待检库。然后在文献列表中 选择文献,再次点击工具条检索数据库设置,进行待检库的精准选择。)

 $\mathbf{Z}$ 

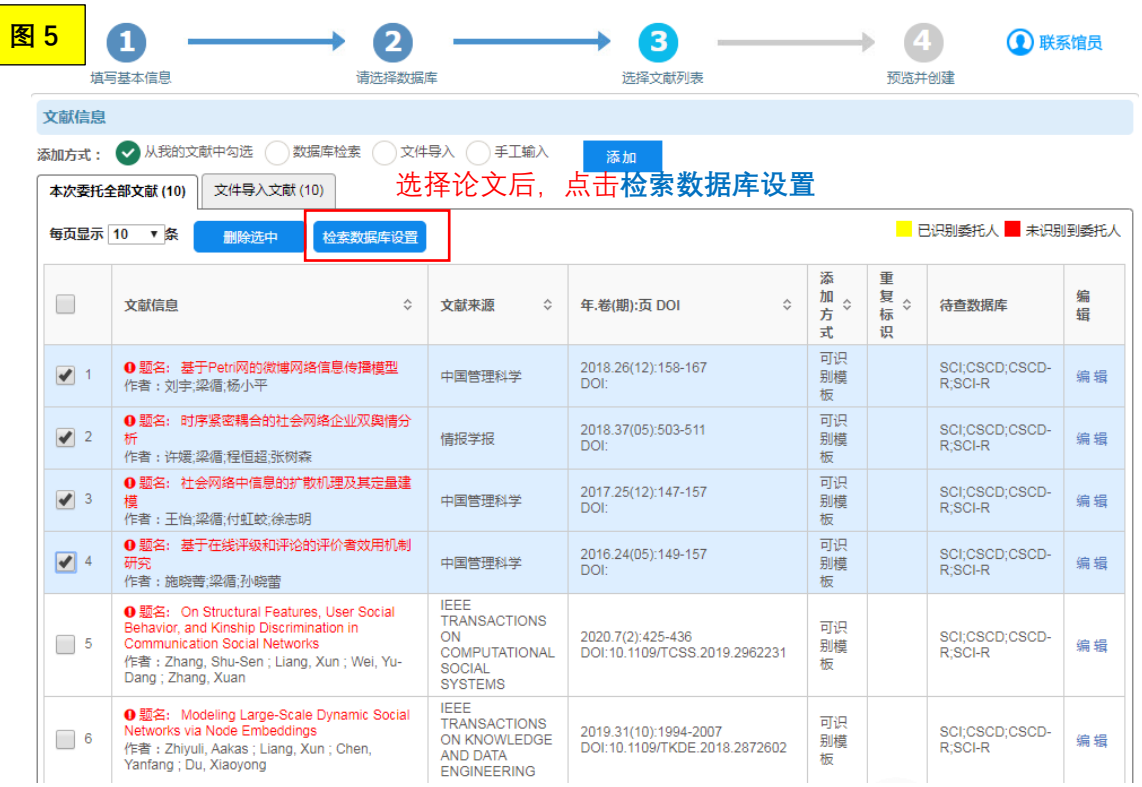

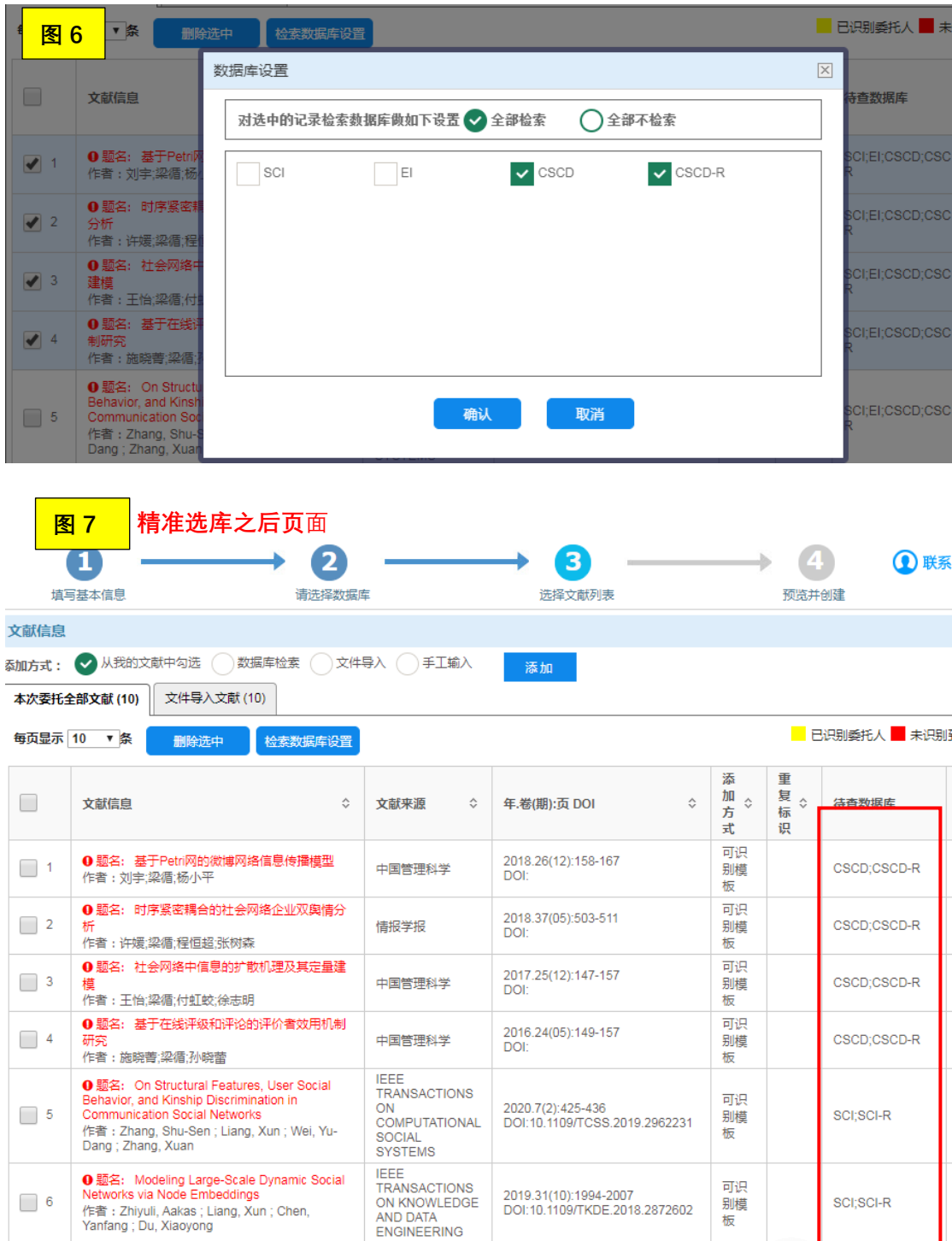

温馨提示:如果不精准选库,会延误取报告时间,因为系统查不到的论文会反复尝试多种策略 检索,直至图书馆员人工确认无收录。如果不确定论文的收录、引用情况,可参考《附件 1: 题录导出方式》先自行检索。

6. 确认无误后,提交委托。